# **Purchase an E-permit (Electronic Permit)**

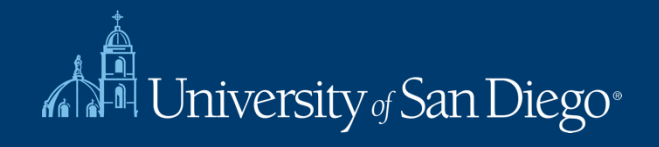

# From The [Parking Services](http://sandiego.edu/parking) website, Select "My Parking Account" from the menu.

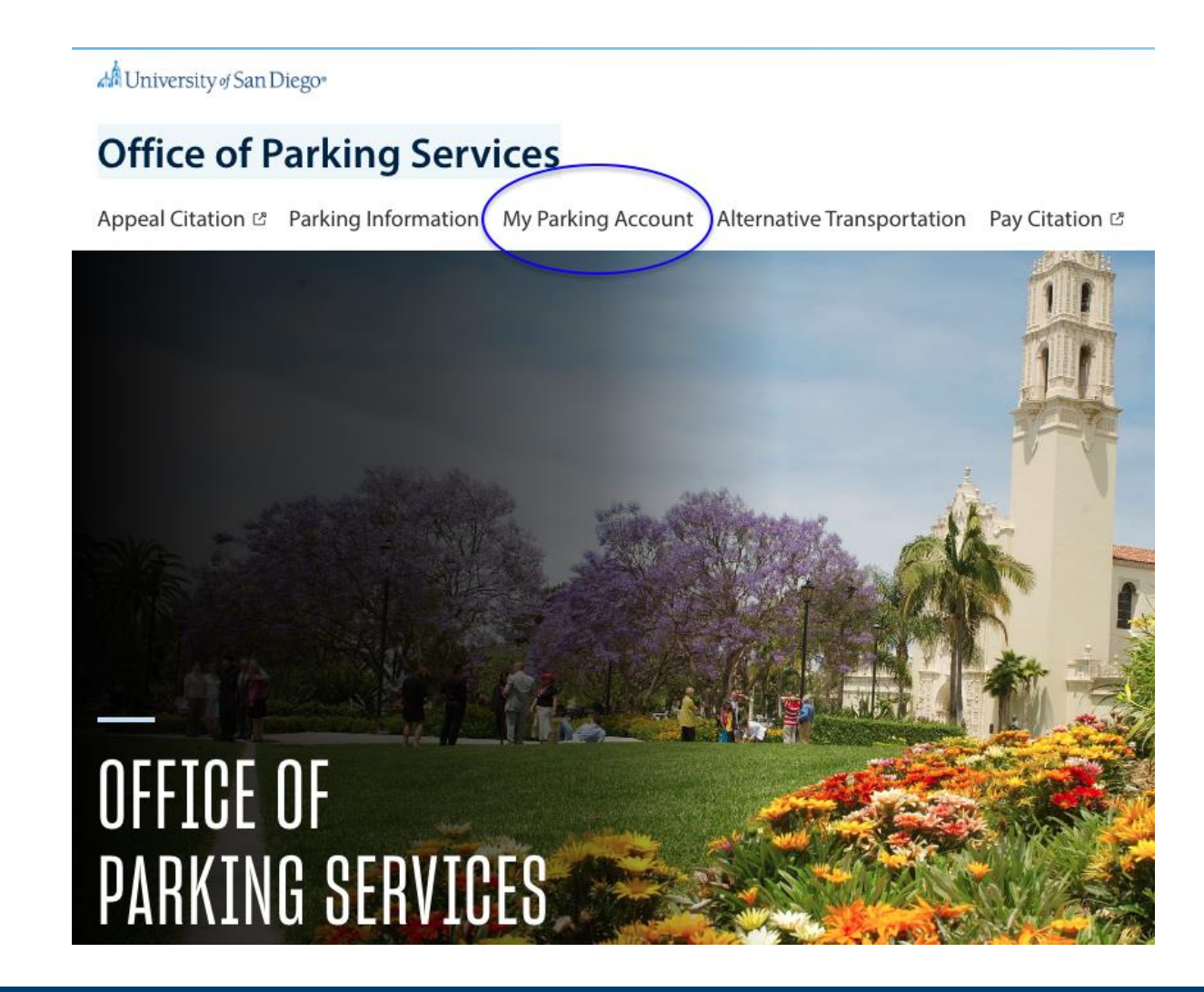

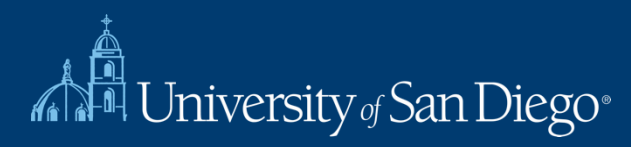

### Select "Purchase Parking E-permit".

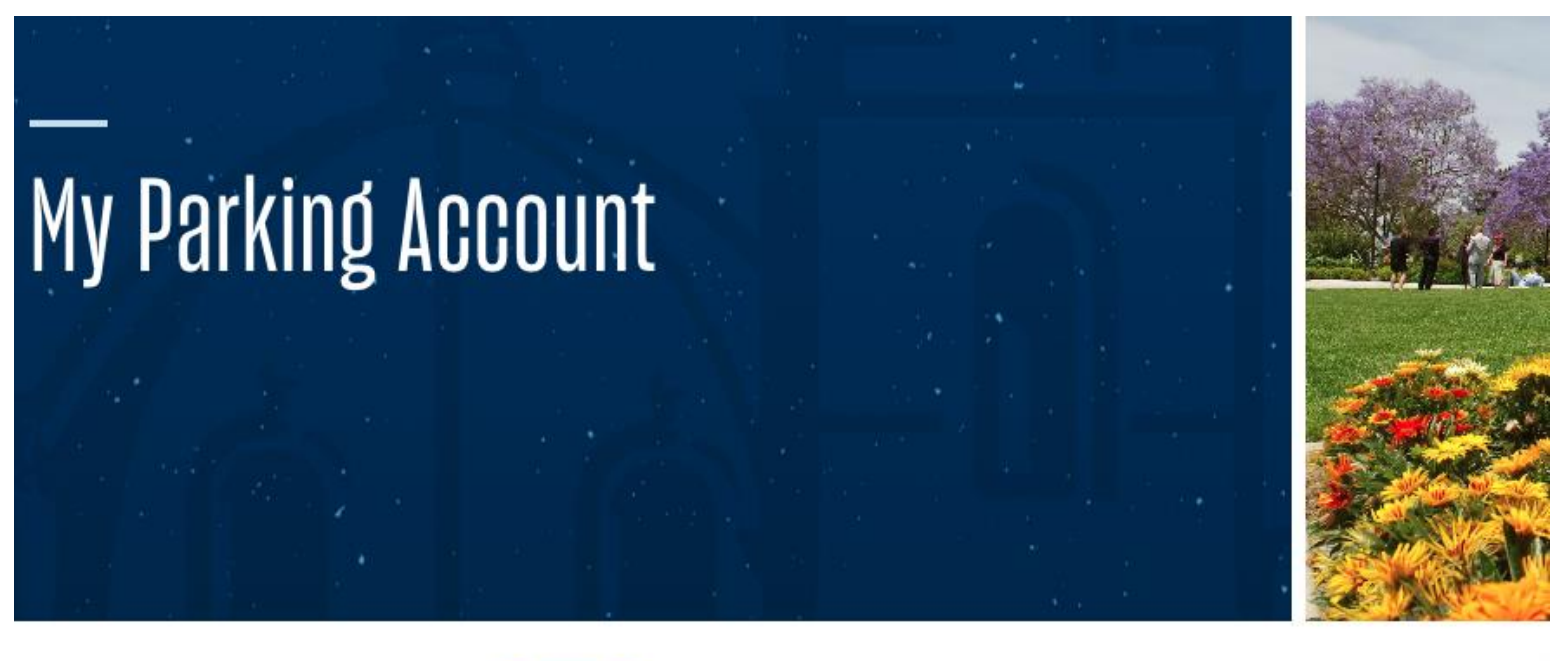

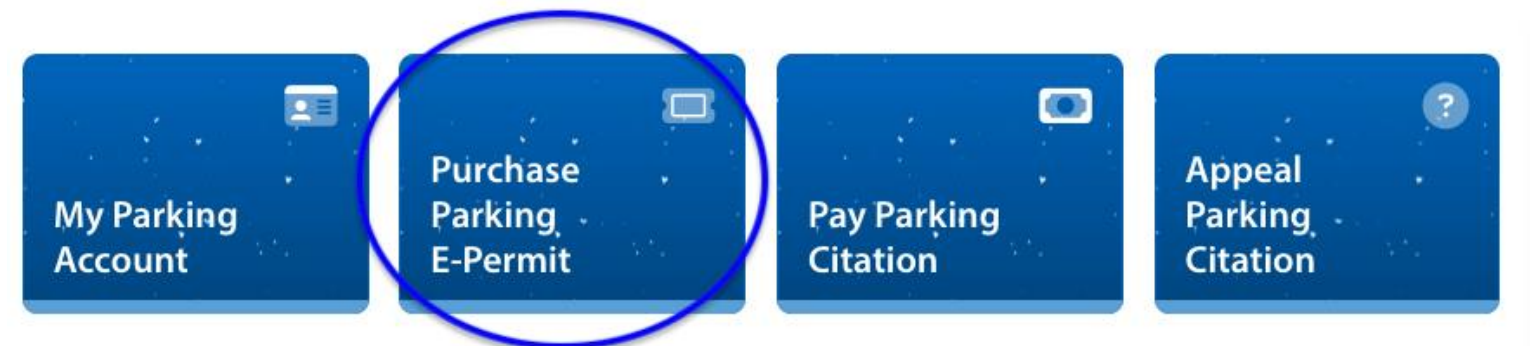

Jniversity of San Diego®

Select your classification from the options listed (Student, Employee, Or Guest).

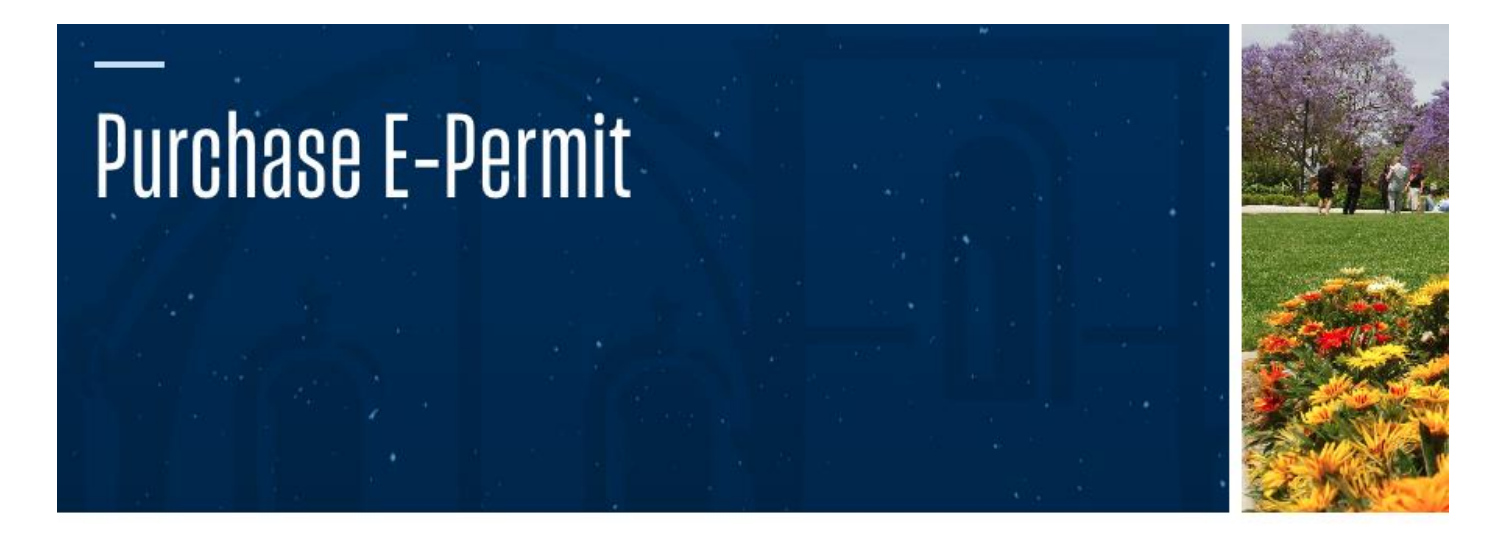

Home / My Parking Account / Purchase E-Permit

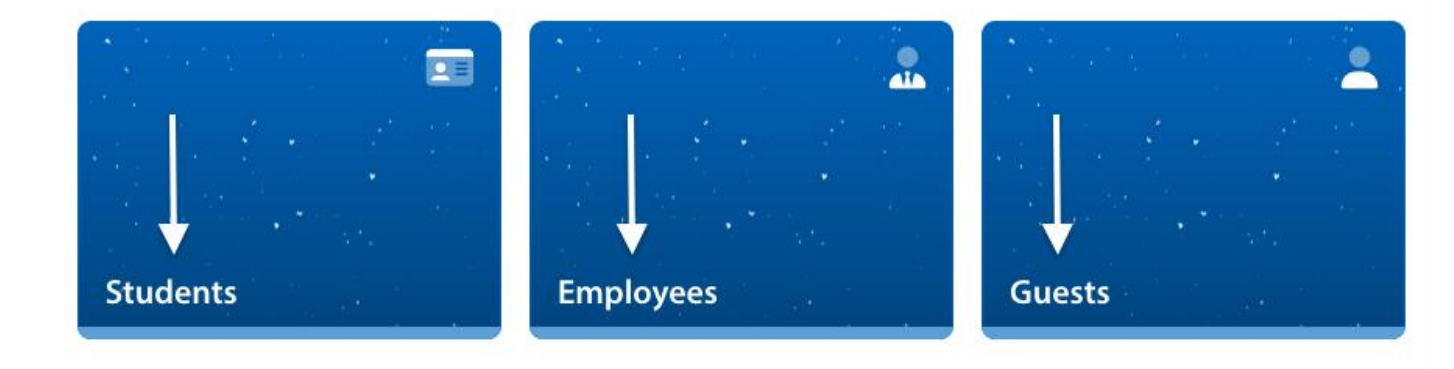

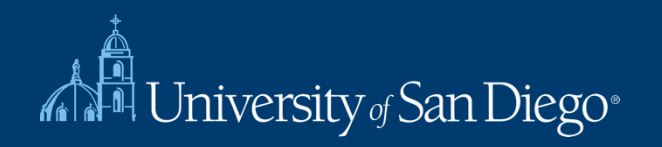

## Click LOGIN from the top right-hand corner of the page.

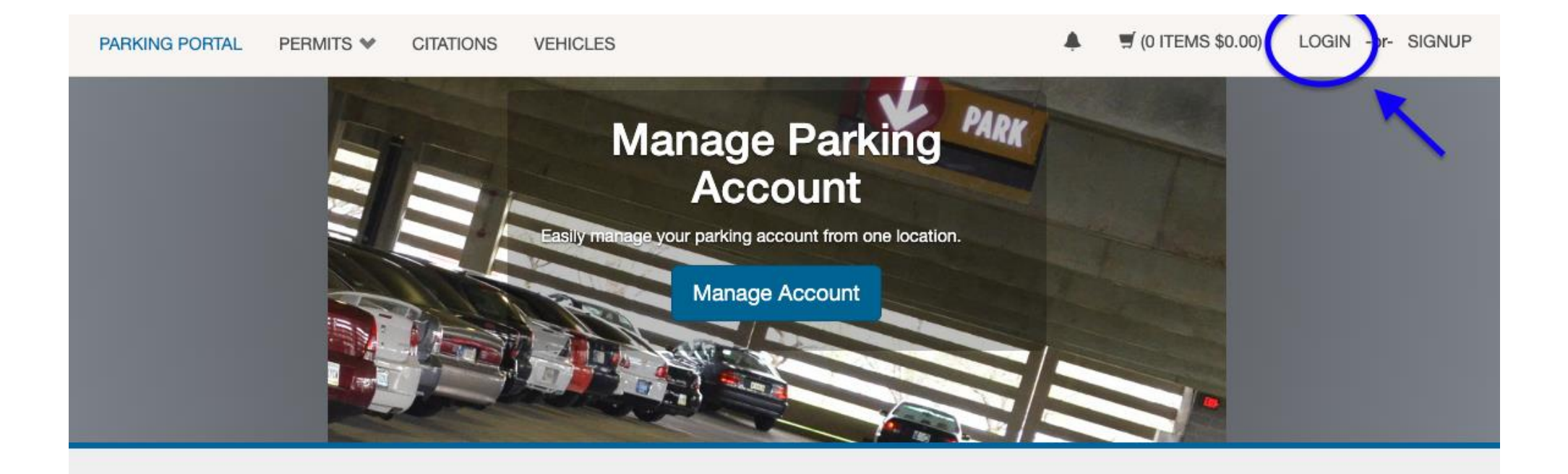

# University of San Diego - My Parking Account

Welcome! Use your Parking Portal to make purchases in the parking system and manage your parking account.

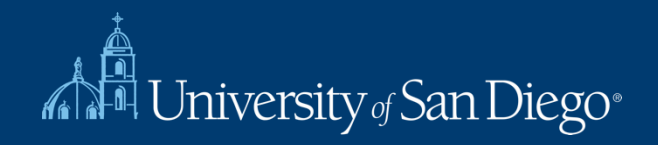

Select USD Employee/Student (need MySandiego credentials) or Guest login (need to create guest account or use existing account). **Note:** Select Dept Coordinator if you manage a department permit.

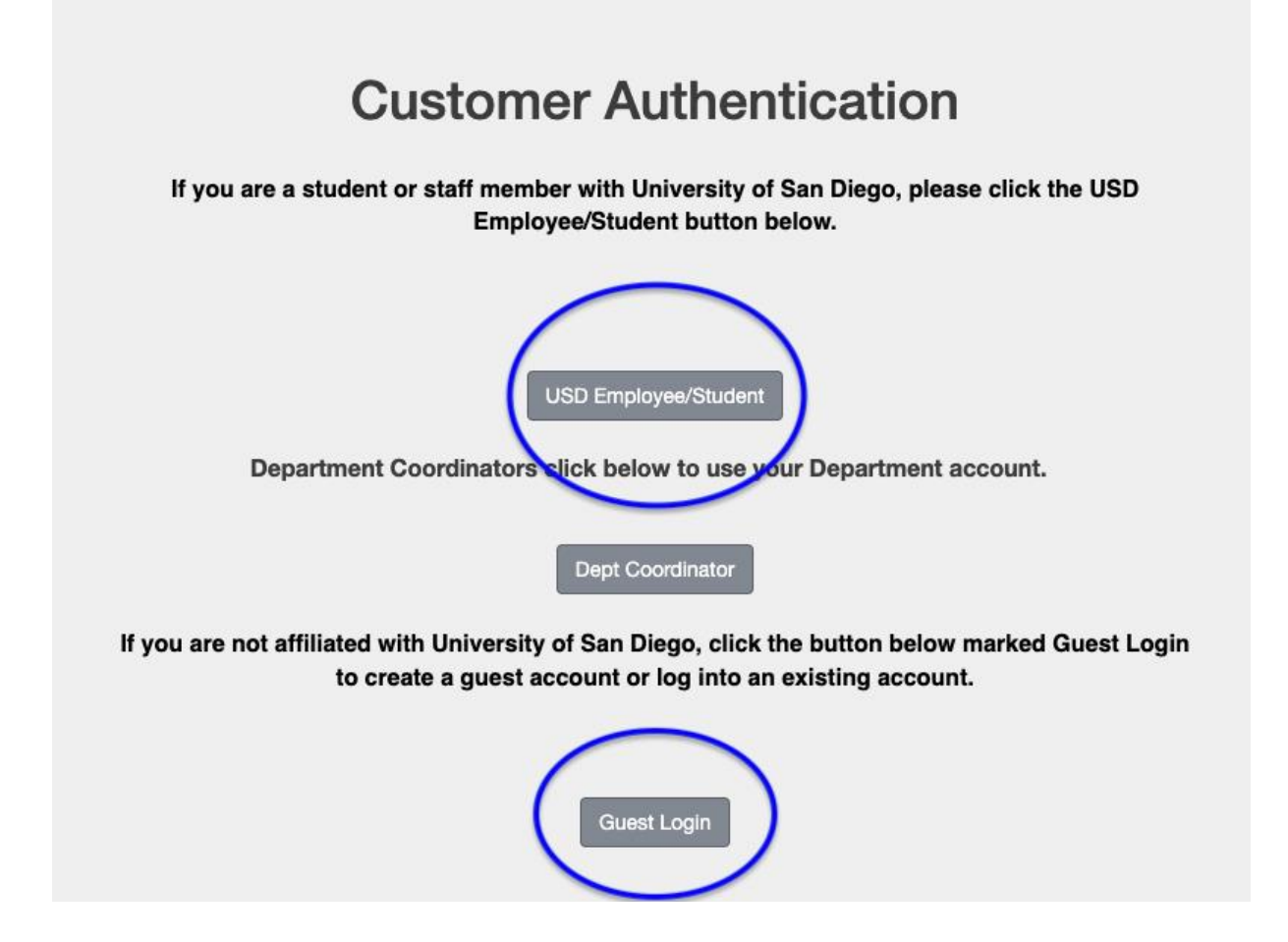

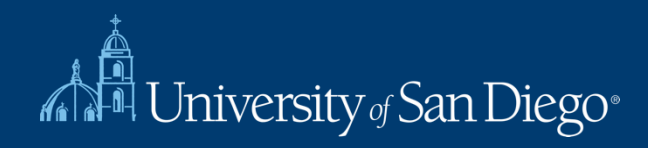

Once logged in, select "PERMITS" then "Get Permits" from the menu.

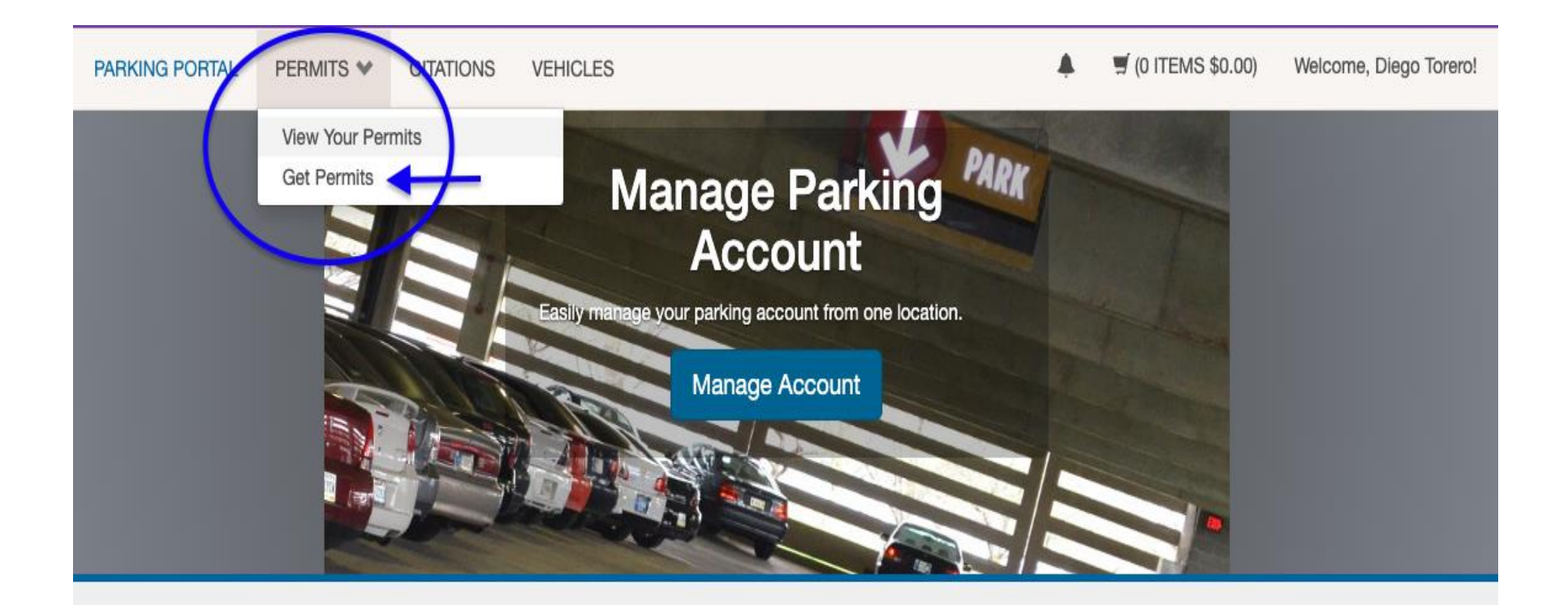

# University of San Diego - My Parking Account

Welcome! Use your Parking Portal to make purchases in the parking system and manage your parking account.

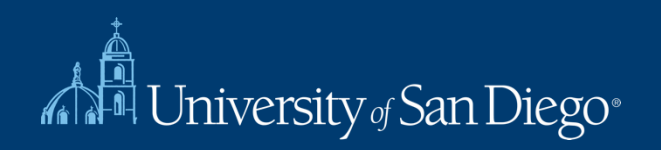

Click the "Parking Services website" link to review the Parking Rules and Regulations, then click NEXT.

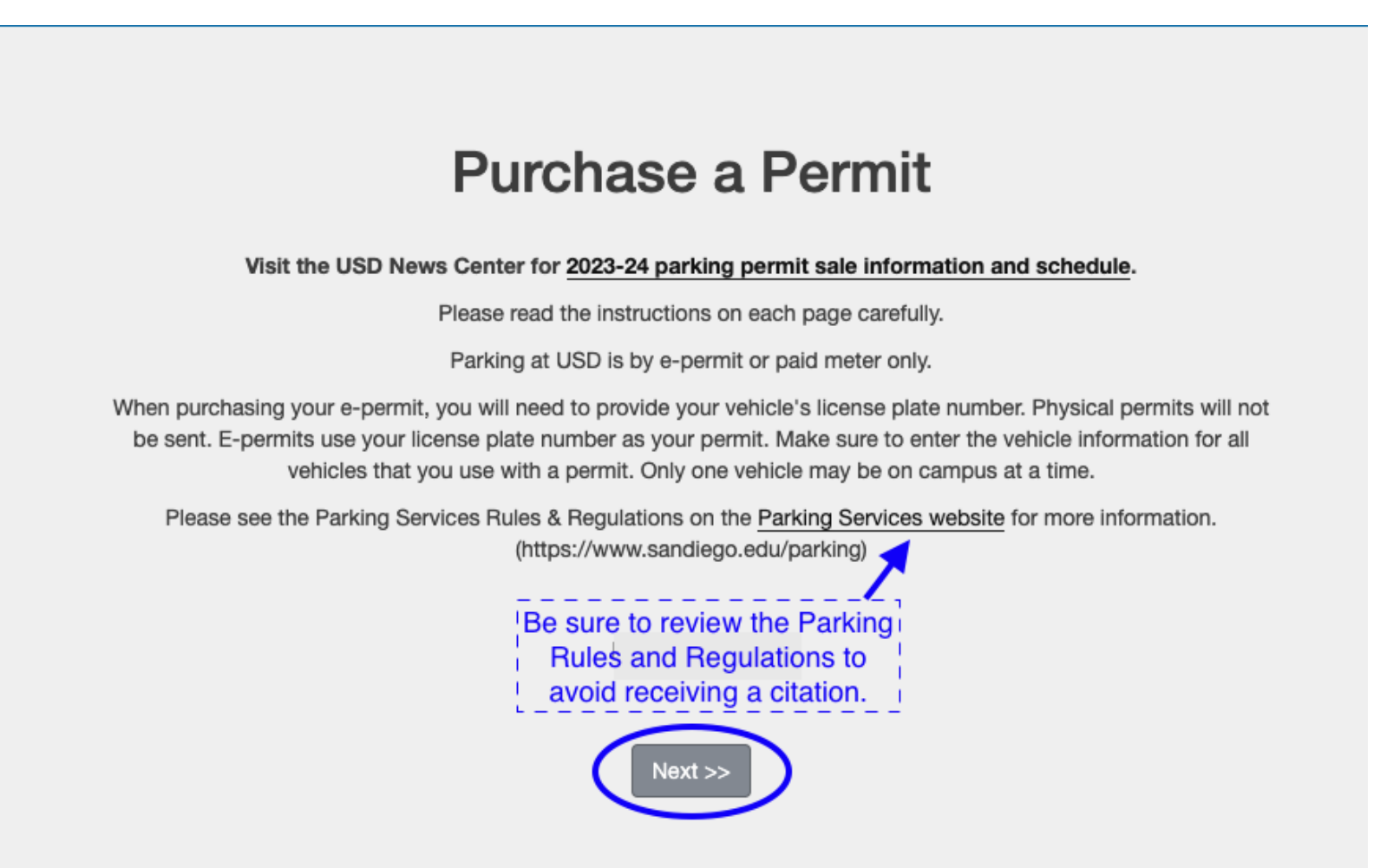

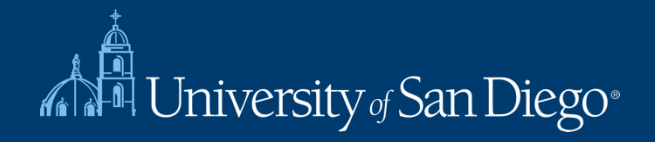

Make your permit selection by clicking the appropriate box. Review the USD Parking Map before purchasing a permit. Read and agree to the Parking Rules and Regulations. Click NEXT to proceed to the next page.

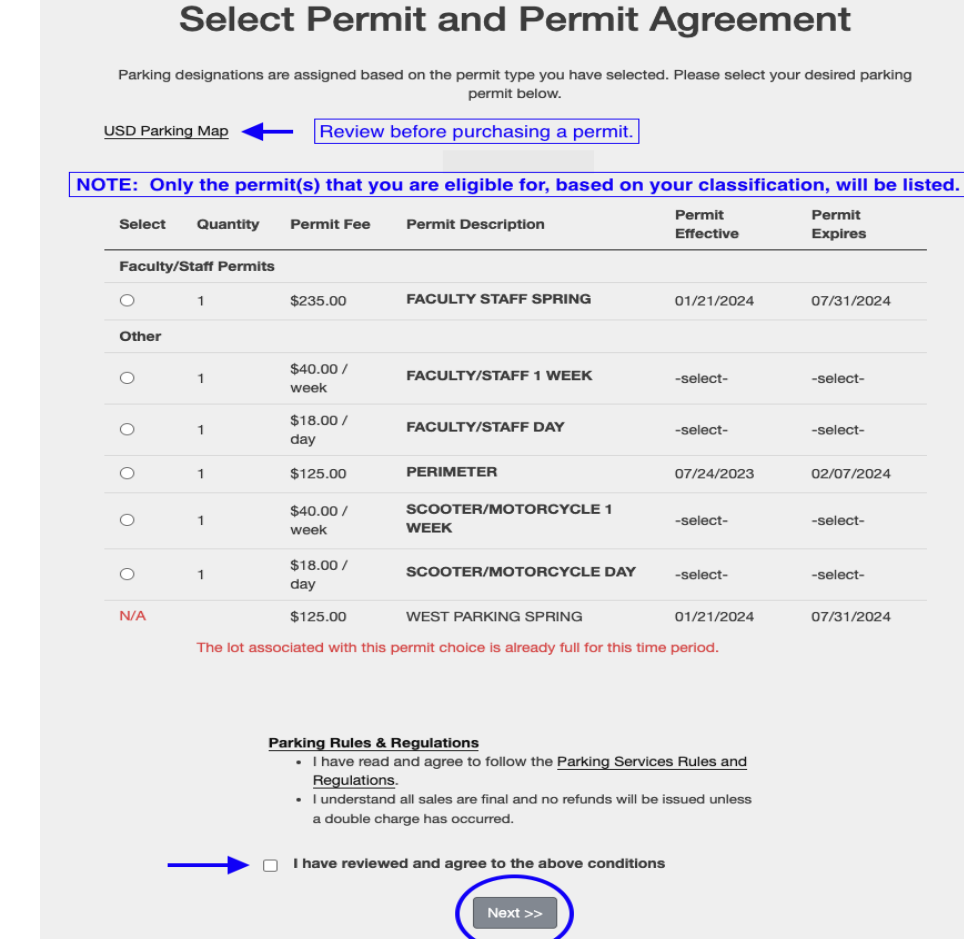

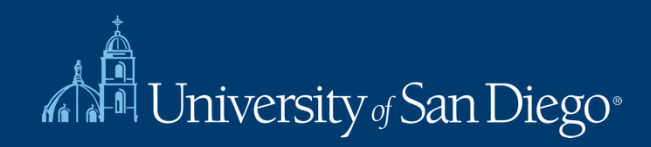

Select the vehicle(s) that you would like to link to your permit or click ADD VEHICLE to add a new vehicle (maximum of 2 for students and 1 for visitors). You must link at least one vehicle to your permit. Click NEXT when finished.

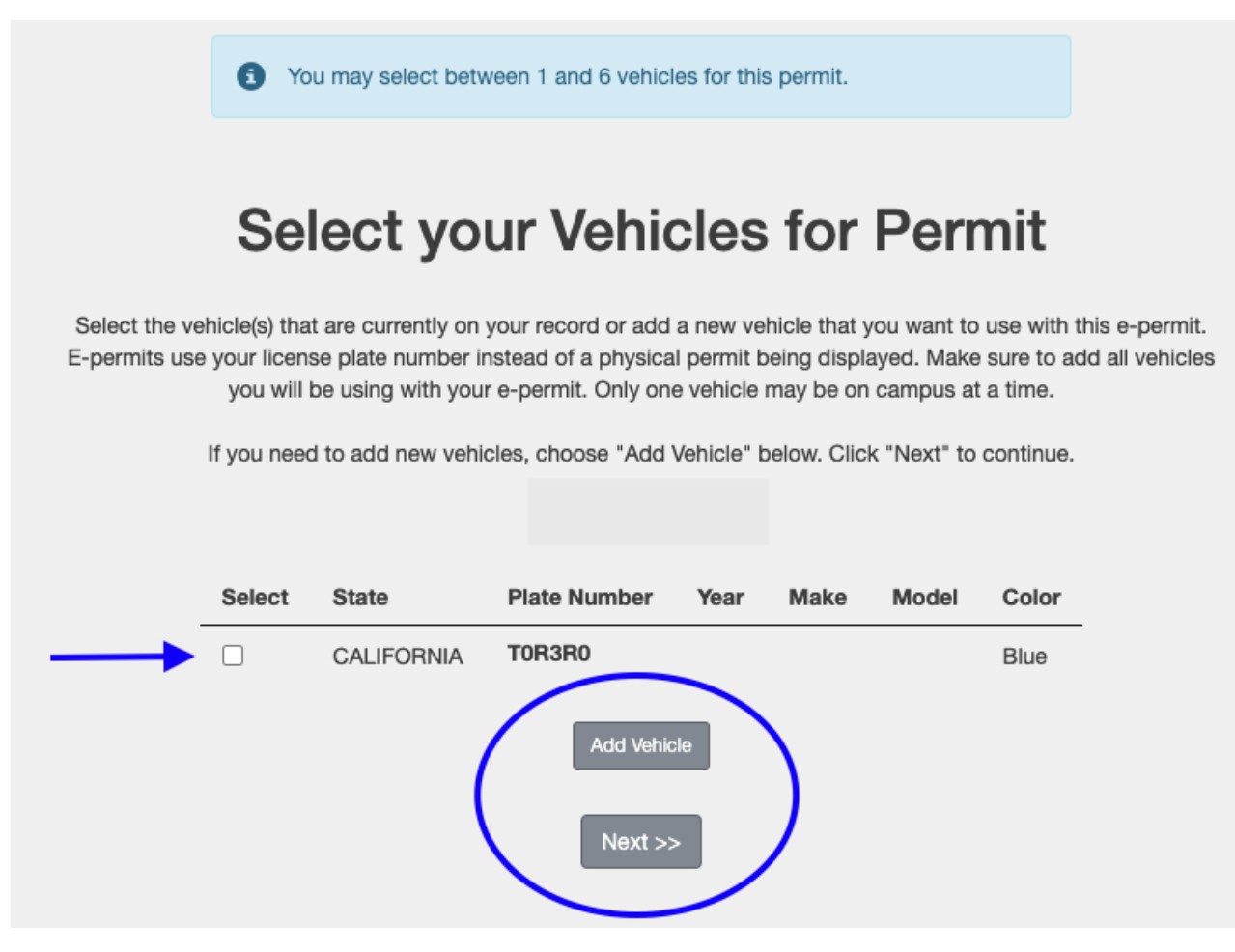

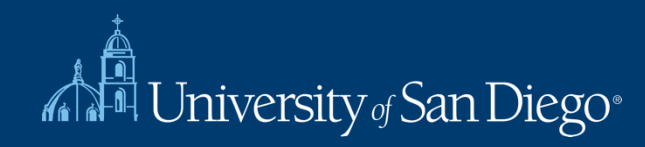

Confirm the permit type you are purchasing.

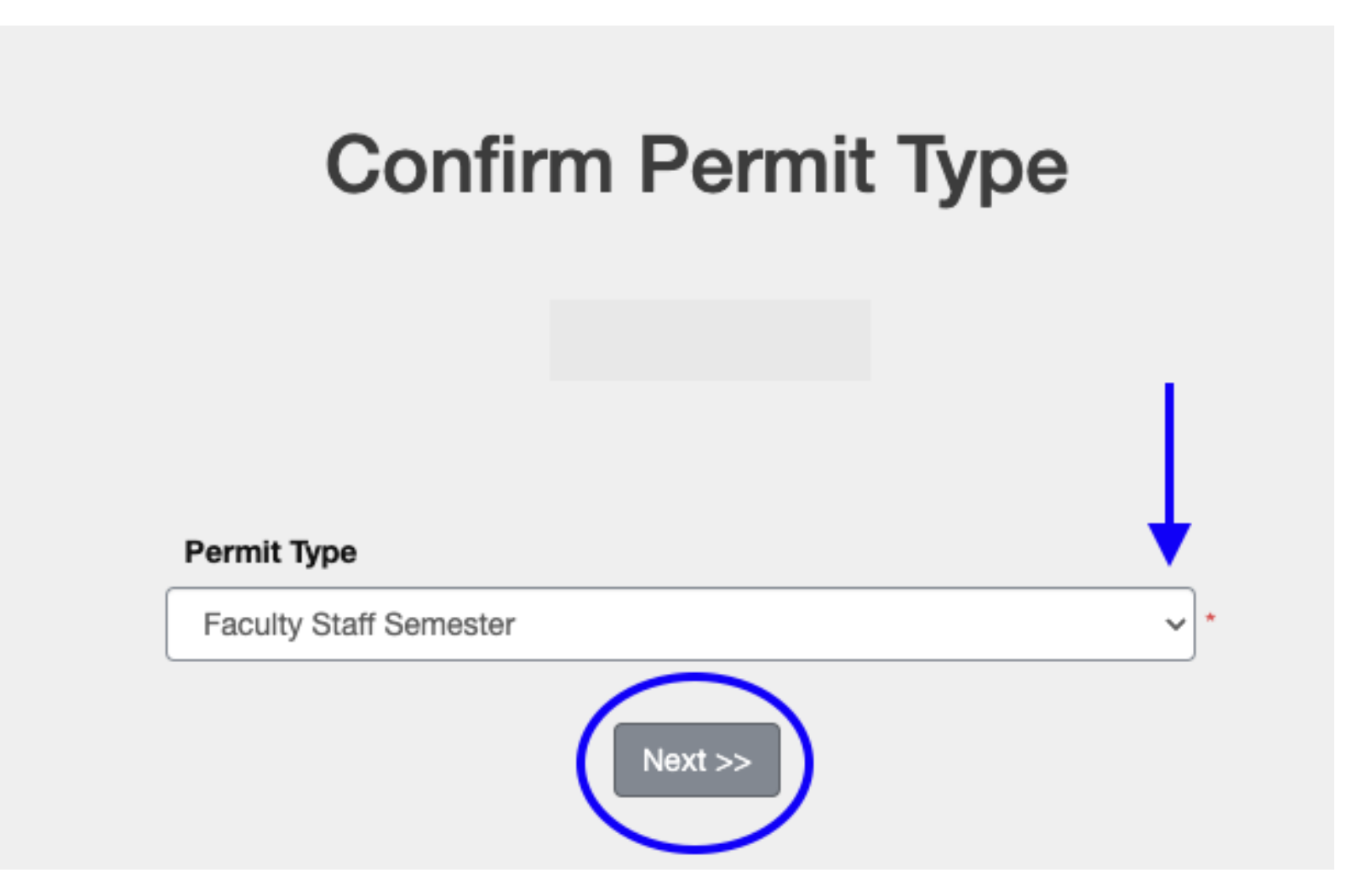

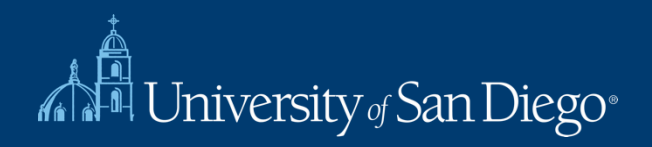

### Confirm the amount and select "Payment Method". Click PAY NOW to proceed.

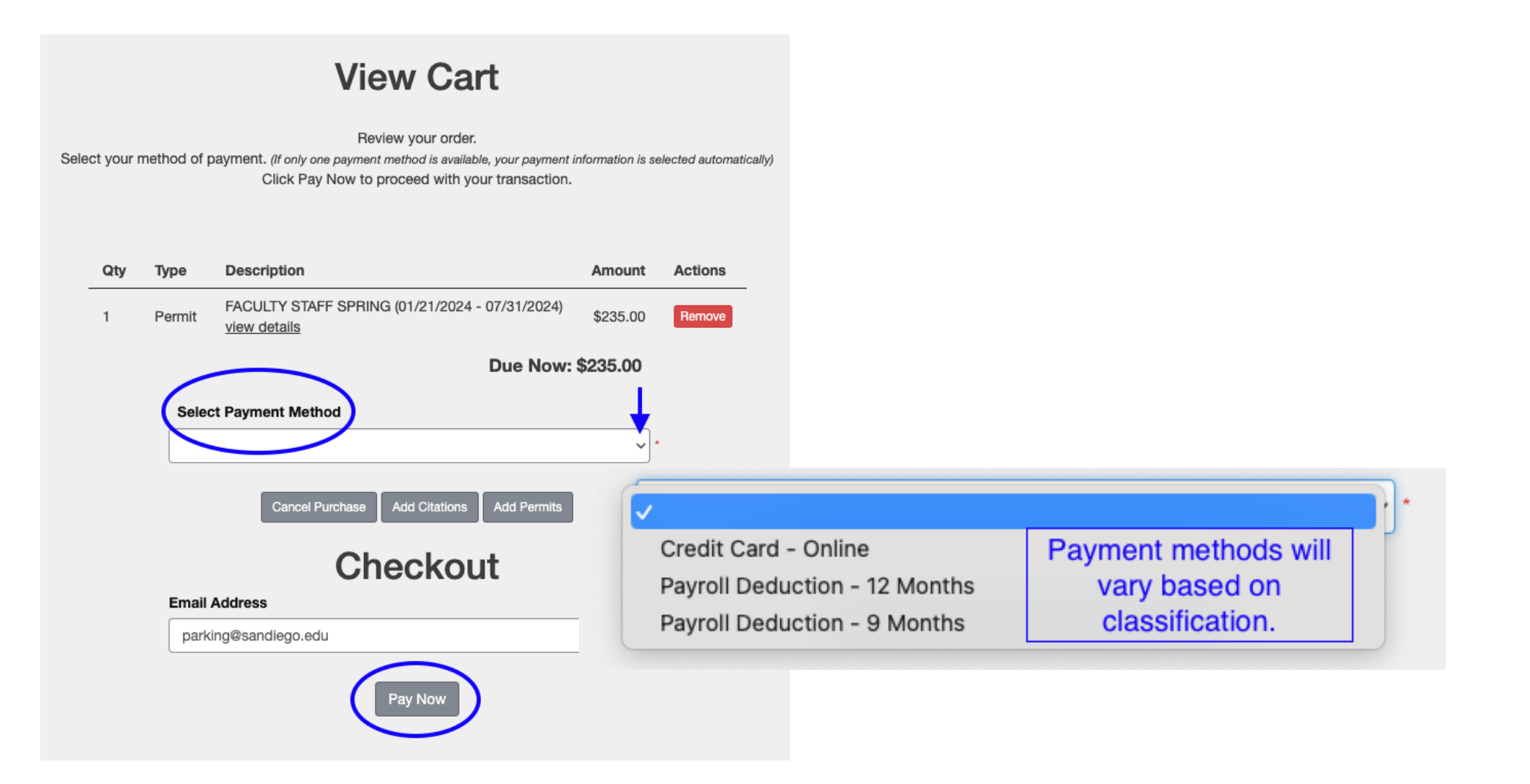

![](_page_11_Picture_2.jpeg)

If paying with a **CREDIT CARD:** Enter your credit card information and click CONTINUE on the bottom right corner of the page to receive your receipt.

![](_page_12_Picture_17.jpeg)

Continue

![](_page_12_Picture_2.jpeg)

If paying with **PAYROLL DEDUCTION or STUDENT ACCOUNT:** After making your selection, you will be directed to the Payment Information page. Check the box to confirm and click PAY NOW to receive your receipt.

![](_page_13_Picture_15.jpeg)

![](_page_13_Picture_2.jpeg)

# **Payment Receipt**

Your transaction is complete. Please print the page for your records.

#### **Purchased Items**

![](_page_14_Picture_26.jpeg)

#### **Transaction Summary**

![](_page_14_Picture_6.jpeg)

$$
\bigwedge_{n=1}^{\infty}\overline{\bigcup_{i=1}^{n}}\text{University of San Diego}^*
$$